## **成長記録一括入力 マニュアル**

**「健康調査票・成長記録の登録」における 成長記録(身長・体重・胸囲・頭囲)をまとめて入力できる画面です。**

> **保護者用アプリに公開することができます。 また、成長曲線をExcel形式で出力することも可能です。**

**目次**

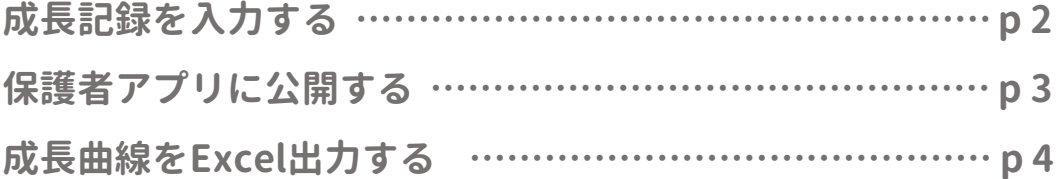

## **成長記録を入力する**

#### **ツリーメニュー > 園児 > 健康・成長 > 成長記録一括入力**

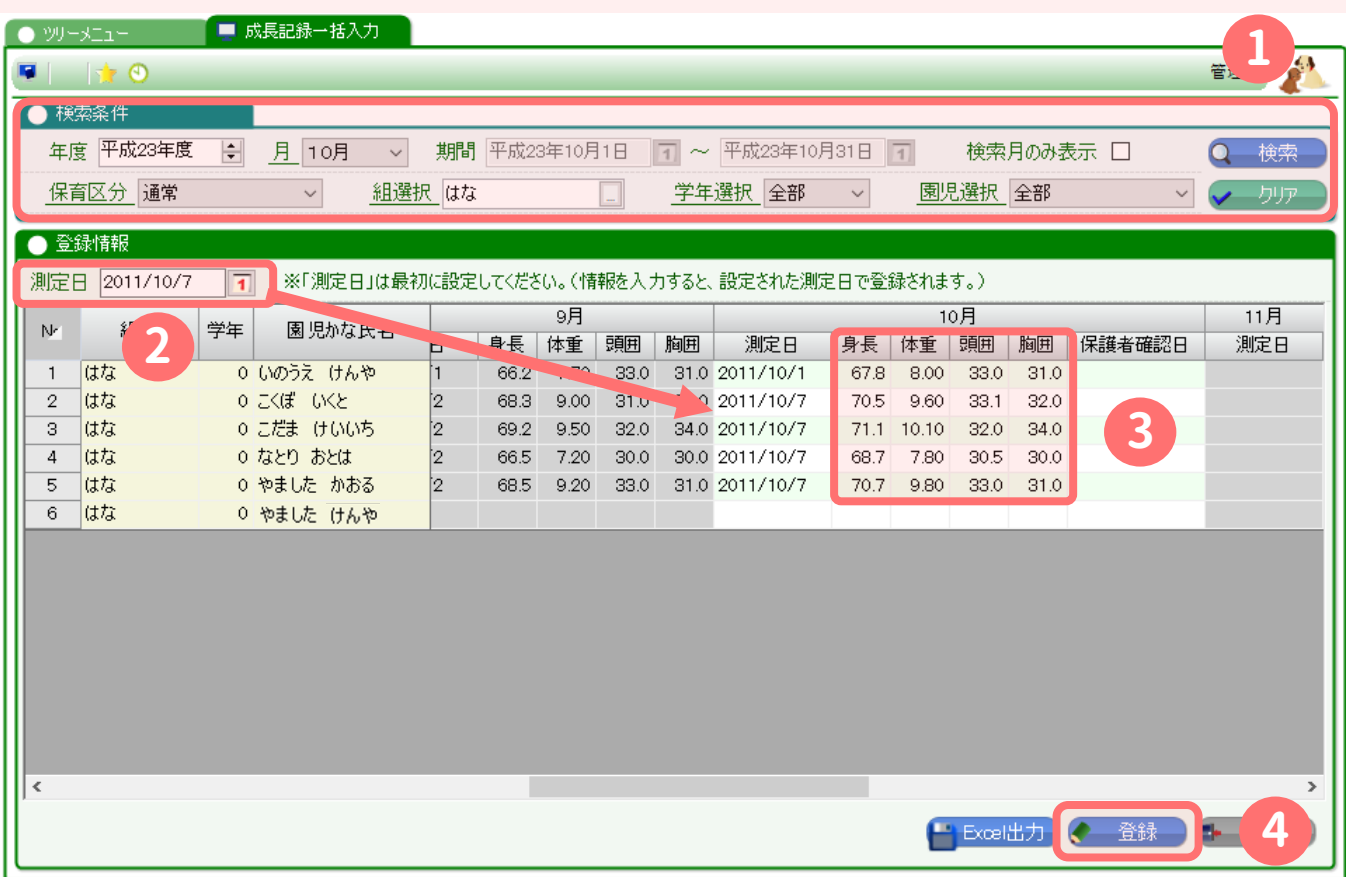

**①検索します。検索した月のみ入力できるようになります。**

**②測定日を入力します。表上の測定日は、身長~胸囲のいずれかを入力すると、自動入力されます。 ③身長 ~ 胸囲を入力します。**

**④登録を押します。**

**※身長 ~ 胸囲のデータを全てクリアすることで、測定日もクリアされます。**

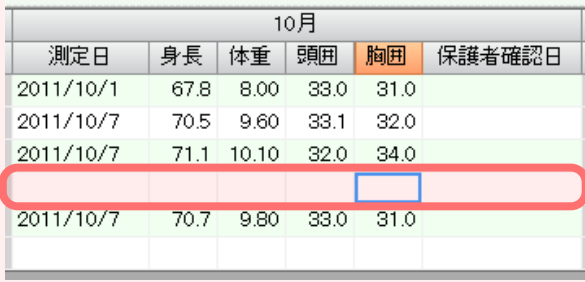

### **保護者アプリに公開する**

**保護者アプリに「成長記録」を表示させる必要がございます。**

#### **弊社での設定が必要となりますので、 サポートセンターま[でお問い合わせ](https://manager.wel-kids.jp/faq/inquiry_form)ください。**

#### **設定完了後は、「登録」ボタンを押したタイミングで、 保護者アプリに反映されるようになります。**

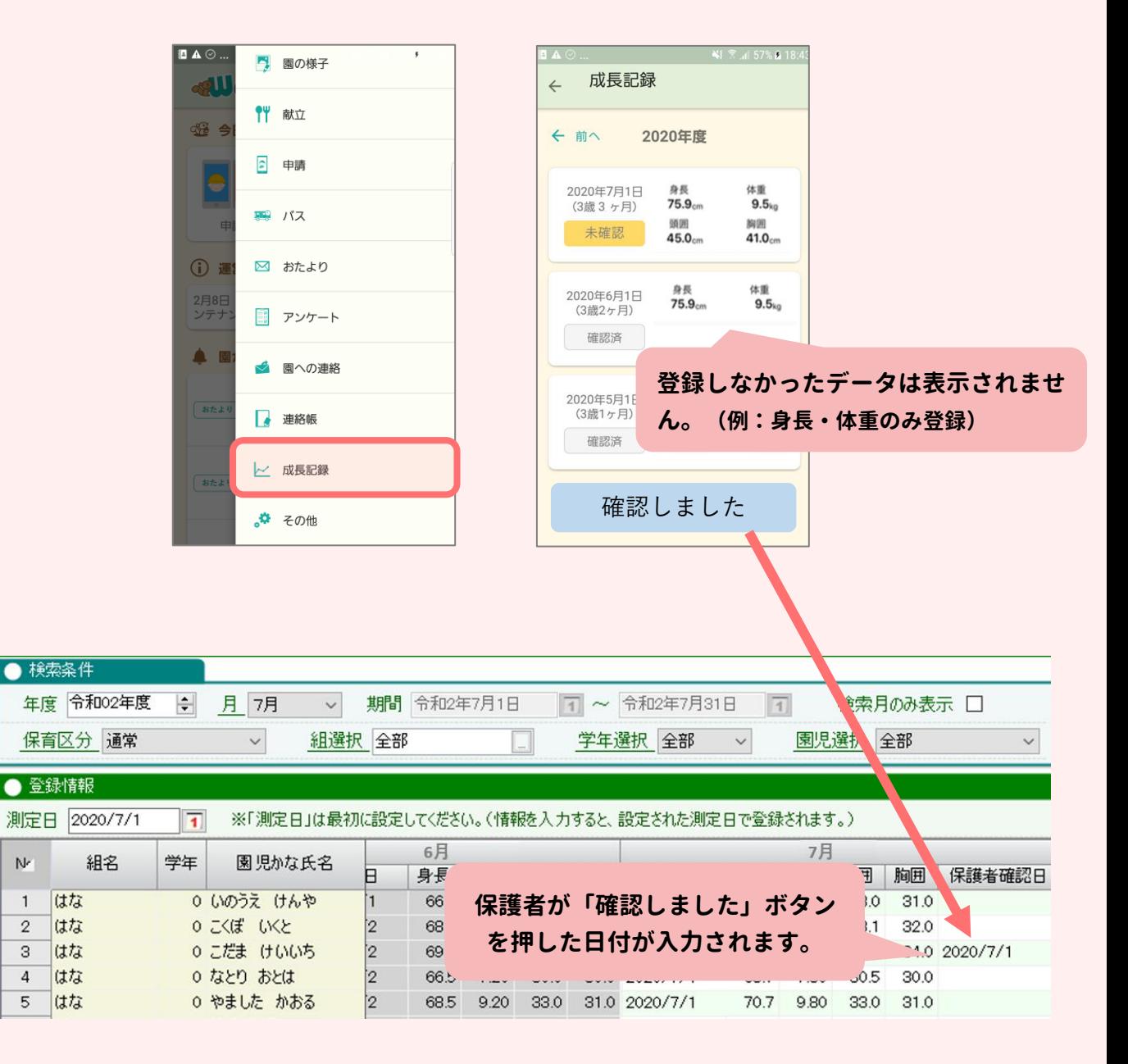

### **保護者アプリの画面**

# **成長曲線をExcel出力する**

**Excel出力ボタンを押して、出力します。**

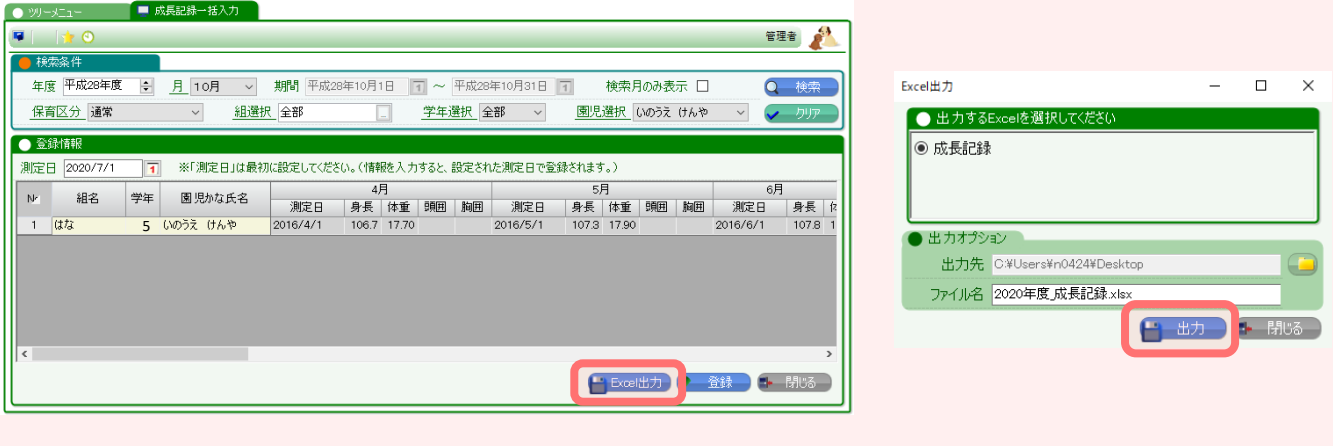

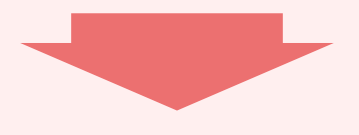

### **左の表は、検索年度の12ヶ月分のデータで、 右の成長曲線は、在園期間のすべてのデータで作成されます。**

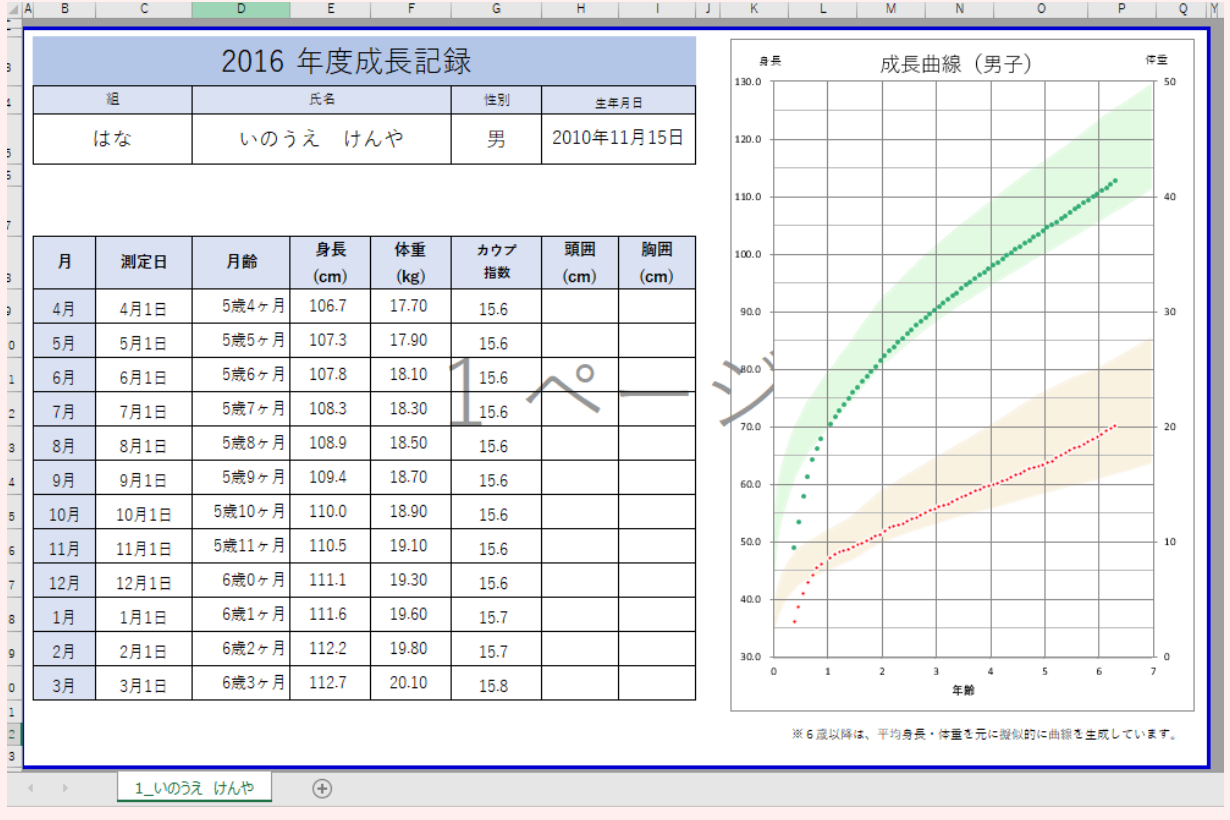

**画面に表示されている園児の分だけ、シートが作られます。**